# Taisync

**User Manual** 

www.taisync.com

# **Contents**

| 1. | Pack                | Packet contents1                   |                                                  |    |  |  |
|----|---------------------|------------------------------------|--------------------------------------------------|----|--|--|
| 2. | Product Description |                                    |                                                  |    |  |  |
|    | 2.1. Parameters     |                                    |                                                  |    |  |  |
|    | 2.2.                | Air U                              | nit Interfaces                                   | 3  |  |  |
|    | 2.3.                | Grou                               | nd Unit Interfaces                               | 5  |  |  |
| 3. | Installation        |                                    |                                                  |    |  |  |
|    | 3.1.                | Air U                              | nit Installation                                 | 7  |  |  |
|    |                     | 3.1.1.                             | Attenna installation                             | 7  |  |  |
|    |                     | 3.1.2.                             | Power supply                                     | 9  |  |  |
|    |                     | 3.1.3.                             | Connection to camera                             | 9  |  |  |
|    |                     | 3.1.4.                             | Connection to flight controller (RC & telemetry) | 10 |  |  |
|    | 3.2.                | Groui                              | nd Unit Installation                             | 11 |  |  |
|    |                     | 3.2.1.                             | Attenna installation                             | 11 |  |  |
|    |                     | 3.2.2.                             | Power supply                                     | 11 |  |  |
|    |                     | 3.2.3.                             | Telemetry connection                             | 12 |  |  |
|    |                     | 3.2.4.                             | Connection to remote controller                  | 13 |  |  |
|    |                     | 3.2.5.                             | Setup video output                               | 14 |  |  |
|    |                     | 3.2.6.                             | Use Taisync System                               | 14 |  |  |
| 4. | Software            |                                    |                                                  |    |  |  |
|    | 4.1. Installation   |                                    |                                                  |    |  |  |
|    | 4.2.                | Softw                              | are Language                                     | 18 |  |  |
|    | 4.3.                | Devic                              | ee Info                                          | 19 |  |  |
|    | 4.4.                | . Status                           |                                                  |    |  |  |
|    | 4.5.                | Confi                              | guration                                         | 22 |  |  |
|    |                     | 4.5.1.                             | Encryption configuration                         | 22 |  |  |
|    |                     | 4.5.2.                             | Mode configuration                               | 23 |  |  |
|    |                     | 4.5.3.                             | Baud rate configuration                          |    |  |  |
|    |                     | 4.5.4.                             | Remote control mode configuration                |    |  |  |
|    | 4.6.                |                                    | ency Scan                                        |    |  |  |
|    | 4.7.                |                                    | ade                                              |    |  |  |
|    | 4.8.                | View                               | Live Video                                       | 27 |  |  |
| 5. | Applications        |                                    |                                                  |    |  |  |
|    | 5.1.                | . Applications of system in detail |                                                  |    |  |  |
|    | 5.2.                |                                    | cations of RC                                    |    |  |  |
|    |                     | 5.2.1.                             |                                                  |    |  |  |
|    |                     |                                    | Futaba remote controller                         |    |  |  |
|    | 5.3.                | Telen                              | netry connection                                 | 30 |  |  |

| 5.4.  | Video on OGC                                          | 30                                                                                                    |
|-------|-------------------------------------------------------|----------------------------------------------------------------------------------------------------|
|       |                                                       |                                                                                                    |
| Notes |                                                       | 32                                                                                                    |
| 6.1.  | Link performance                                      | 32                                                                                                    |
| 6.2.  | How to select Frequency                               | 34                                                                                                    |
|       |                                                       |                                                                                                    |
|       |                                                       |                                                                                                    |
|       |                                                       |                                                                                                    |
|       | · · · · · · · · · · · · · · · · · · ·                 |                                                                                                    |
|       | 5.5.<br>Notes<br>6.1.<br>6.2.<br>6.3.<br>6.4.<br>6.5. | 5.4. Video on QGC  5.5. Video on Mission Planner  Notes  6.1. Link performance  6.2. How to select Frequency  6.3. Firmware update  6.4. Bind operation  6.5. Telemetry & RC  FAQ |

### 1. Packet contents

### **Air Unit & Ground Unit**

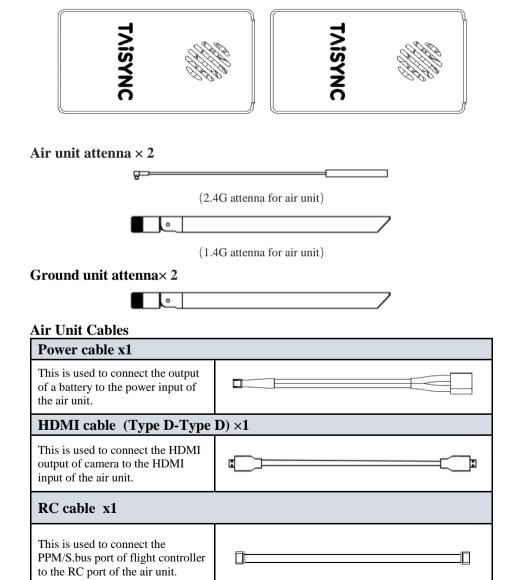

| Serial cable (UART) x1                                                                                  |  |  |  |  |  |  |
|----------------------------------------------------------------------------------------------------|--|--|--|--|--|--|
| This is used to connect the telemetry port of flight controller to the serial port of the air unit.     |  |  |  |  |  |  |
| USB cable (Micro to Type-A)×1                                                                           |  |  |  |  |  |  |
| This is used to connect the USB port of a PC or a cell phone, to the Micro USB port of the ground unit. |  |  |  |  |  |  |
| Ground Unit Cables                                                                                      |  |  |  |  |  |  |
| Power cable x1                                                                                          |  |  |  |  |  |  |
| This is used to connect the output of a battery to the power input of the air unit.                     |  |  |  |  |  |  |
| RJ45 cable x1                                                                                           |  |  |  |  |  |  |
| This is used to connect the ETH output of ground unit to the ETH input of a pc or laptop.               |  |  |  |  |  |  |
| RC cable x1                                                                                             |  |  |  |  |  |  |
| This is used to connect the training port of a remote controller to the RC port of the ground unit.     |  |  |  |  |  |  |
| Serial cable (UART) x1                                                                                  |  |  |  |  |  |  |
| This is used to connect the telemetry port of ground station to the serial port of the ground unit.     |  |  |  |  |  |  |
| USB cable (Micro to Type-A)×1                                                                           |  |  |  |  |  |  |
| This is used to connect the USB port of a PC or a cell phone, to the Micro USB port of the ground       |  |  |  |  |  |  |

unit.

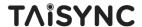

# 2. Product Description

### 2.1.Parameters

| Frequency                | 1.400GHz-1.495GHz, 2.4GHz-2.483GHz,<br>(Customizable) |
|--------------------------|-------------------------------------------------------|
| Band width               | 2.5MHz (uplink), 10MHz(downlink)                      |
| Power                    | 27dBm (FCC), 20dBm (CE)                               |
| Video format             | 720p@30fps, 720p@60fps, 1080p@30fps,<br>1080p@60fps   |
| Modulation               | OFDM                                                  |
| Constellation            | BPSK, QPSK, 16QAM                                     |
| FEC                      | LDPC (1/2, 2/3, 3/4, 5/6)                             |
| Duplex                   | TDD                                                   |
| Downlink throughput      | 2.3Mbps ~ 12Mbps                                      |
| Uplink throughput        | 115.2kbps                                             |
| Encryption               | AES 128, AES 256                                      |
| Interface                | HDMI, USB, Serial, Ethernet, PPM/S.BUS                |
| Video compression        | H.264/H.265                                           |
| Screen to screen latency | <300ms (Camera dependent)                             |
| Consumption              | 6.8W(ground unit) / 9.5W(air unit)                    |
| Dimension                | 77.8X47.3X23.5mm                                      |
| Weight                   | 97g                                                   |
| Rated voltage/current    | DC12V/1.2A (or 3S lithium battery)                    |
| Working temperature      | -20°C ~55°C                                           |
|                          |                                                       |

## 2.2.Air Unit Interfaces

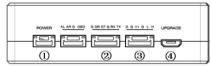

### ① Power Input Port

Connect 12V power source to this port. The power source can be from a battery, or can be from a power adaptor when the ground unit is upgraded on the ground. The power supply recommended 3s battery.

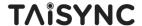

### ② Serial Port (UART)

Connect this port to the telemetry port of a flight controller for telemetry communication with the ground unit. UART singal: LVCMOS-3.3V.

### (3) Remote Control Port (RC)

Connect this port to the PPM/S.bus port of a flight controller for remote control communication with the ground unit. Pin V + can provide 5V power supply.

### (4) Micro USB Port

Connect this port to the USB port of a PC or Laptop, and use the Taisync PC program to upgrade firmware on the air unit.

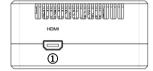

#### (1) HDMI Port

Connect the HDMI output of a camera to the HDMI input of the air unit.

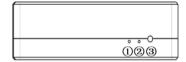

#### (1) LED 1

When this LED is on, it means the air-to-ground link is connected; when this LED is off, it means the air-to-ground link is disconnected. (Not available for air unit)

#### ② LED 2

When this LED is on, it means the ground -to-air link is connected; when this LED is off, it means the ground -to-air link is disconnected. (Not available for air unit)

#### (3) Bind Button

Press this button to perform the binding operation.

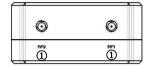

### (1) RF2 Port

Connect the 2nd air unit antenna to this port.

### ② RF1 Port

Connect the 1st air unit antenna to this port.

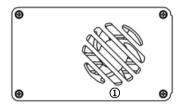

### (1) Fan Ventilation Outlet

Don't block this fan ventilation outlet to ensure effective cooling.

### 2.3. Ground Unit Interfaces

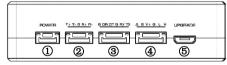

### ① Power Input Port

Connect 12V power source to this port. The power source can be from a battery, or can be from a power adaptor when the ground unit is upgraded on the ground. The power supply recommended 3s battery.

### 2 RJ45 Port

Connect this ethernet output port to the ethernet input port of a display device using the supplied RJ45 cable.

③ Serial Port (UART)

Connect this port to the telemetry port of a remote controller, or the serial port of a ground control station to setup a telemetry link between the drone and the remote controller or the ground control station. UART singal: LVCMOS-3.3V.

### 4 Remote Control Port (RC)

Connect this port to the training PPM/S.bus port of a remote controller. Remote controller can use ViUlinxTM uplink to communicate with the drone. Pin V + can provide 5V power supply.

#### (5) Micro USB Port

Connect this port to the USB port of a PC or Laptop, and use the Taisync PC program to upgrade firmware on the air unit.

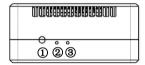

#### (1) Bind Button

Press this button to perform the binding operation.

### (2) LED 1

When this LED is on, it means the air-to-ground link is connected; when this LED is off, it means the air-to-ground link is disconnected.

#### ③ LED 2

When this LED is on, it means the ground -to-air link is connected; when this LED is off, it means the ground -to-air link is disconnected.

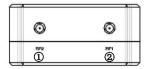

### (1) RF2 Port

Connect the 2nd air unit antenna to this port.

#### 2 RF1 Port

Connect the 1st air unit antenna to this port.

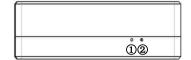

### ① LED3

When this LED is flickering, it means the data link of the Ethernet network is connected; when this LED is off, it means the data link of the Ethernet network is disconnected.

### ② LED4

When this LED is on, it means the physical link of the ethernet port is connected; when this LED is off, it means the physical link of the ethernet port is disconnected.

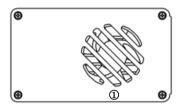

### (1) Fan Ventilation Outlet

Don't block this fan ventilation outlet to ensure effective cooling.

# 3. Installation

### 3.1.Air Unit Installation

### 3.1.1. Attenna installation

◆ 2.4G air unit

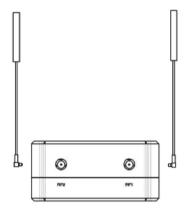

Insert the air unit antennas into the RF ports. Antenna clicks in when properly installed.

### ◆ 1.4G air unit

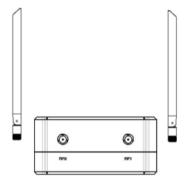

Insert the air unit antennas into the RF ports with RF cables. RF cables clicks in when properly installed.

#### Note:

- (1) To avoid equipment damage, install antennas before powering on the units.
- (2) When install air unit to drone, avoid the antennas being blocked by parts of the drone.
- (3) Both antennas need to be installed.
- (4) Ensure the antenna connector is vertical to the module when it is pushed into the RF port.
- (5) When uninstall the antenna, hold the connector and pull it out of the RF port. Do not pull the cable.

### 3.1.2. Power supply

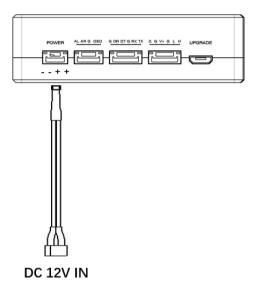

Pin-out: - - + +. Insert the four-pin connector of supplied power cable to the power port of the air unit and connect the orange power connect of supplied power cable to a battery output, or the power supply port of a drone. Recommended voltage is 12V.

#### Note:

- (1) To avoid equipment damage, install antennas before powering on the units.
- (2) Recommended rated voltage/current is DC12V/1.2A (or 3S lithium battery).

### 3.1.3. Connection to camera

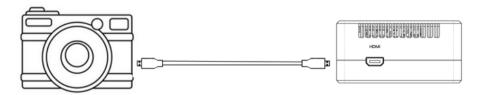

Connect the HDMI video output port to the HDMI video input port of the air unit.

### 3.1.4. Connection to flight controller (RC & telemetry)

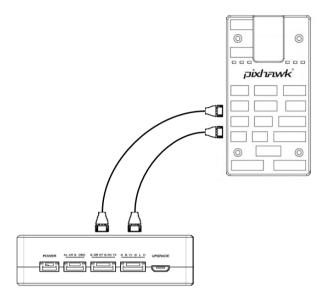

Insert the six-pin connector of supplied serial cable to the serial port of the air unit and connect the other end of the serial cable to the telemetry port of a flight controller.

Insert the supplied RC cable to the RC port of the air unit and connect the other end of the RC cable to the PPM/S.BUS port of a flight controller.

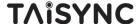

### 3.2.Ground Unit Installation

### 3.2.1. Attenna installation

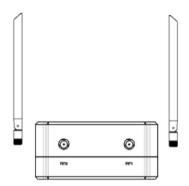

Insert the air unit antennas into the RF ports with RF cables. RF cables clicks in when properly installed.

#### Note:

- (1) To avoid equipment damage, install antennas before powering on the units.
- (2) When install air unit to drone, avoid the antennas being blocked by parts of the drone.
- (3) Both antennas need to be installed.
- (4) Ensure the antenna connector is vertical to the module when it is pushed into the RF port.
- (5) When uninstall the antenna, hold the connector and pull it out of the RF port. Do not pull the cable.

### 3.2.2. Power supply

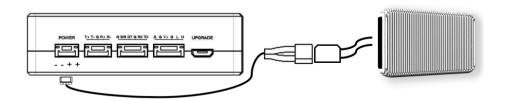

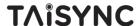

Insert the four-pin connector of supplied power cable to the power port of the ground unit and connect the orange power connect of supplied power cable to a battery output, or can be from a power adaptor. Recommended voltage is 12V.

#### Note:

- (1) Recommended rated voltage/current is DC12V/1.2A (or 3S lithium battery).
- (2) To avoid equipment damage, install antennas before powering on the units.

# 3.2.3. Telemetry connection

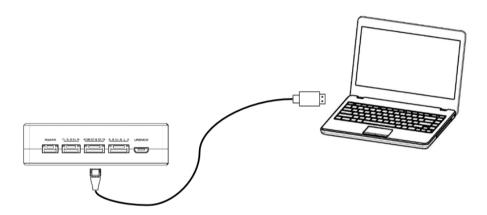

Insert the six-pin connector of supplied serial cable to the serial port of the ground unit and connect the other end of supplied serial cable to the telemetry port of the ground control station.

#### Note:

- (1) Ensure the baud rate of ground station and the baud rate of Taisync module are configured correctly.
- (2) Ensure the serial cable sequence matches the interface definition of Taisync module.

### 3.2.4. Connection to remote controller

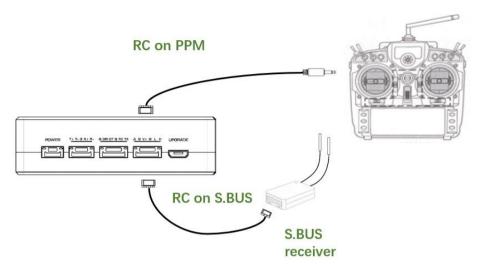

Using PPM mode: Insert the training connector of the supplied RC cable to the training port of a remote controller and connect the six-pin connector of the RC cable to the RC port of the ground unit.

Using S.BUS mode: Insert the six-pin connector of the RC cable to the RC port of the ground unit, the other end connect the S.BUS receiver, and the S.BUS receiver communicates with the remote controller in wireless communication.

#### Note:

- (1) Ensure the remote controller is in training mode, it is configured to the PPM or S. BUS working mode.
- (2) Ensure the RC cable sequence matches the interface definition of Taisync module.
- (3) If the S.BUS receiver is used, the working frequency of the receiver and the Taisync module should be guaranteed with a certain degree of isolation.

### 3.2.5. Setup video output

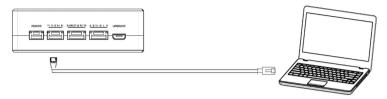

Ground unit has one way of outputting received video, to a PC.

#### Note:

(1) To view the video on PC or Laptop, connect the ethernet port of the ground unit to the ethernet port of a PC or a Laptop.

### 3.2.6. Use Taisync System

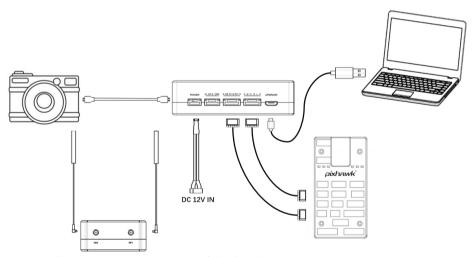

- 1. Connect antennas to RF ports of the air unit.
- 2. Connect camera HDMI output to HDMI port of the air unit.
- 3. Connect the PPM/S.bus port of the flight controller to the RC port of the air unit.
- 4. Connect the flight controller telemetry port to the serial port of the air unit.
- 5. Turn on the camera and set the video format to 720p or 1080p.
- 6. Connect a 12V DC power to the power port of the air unit and turn on the power.

 If latest firmware is desired, connect the air unit to a PC or a Laptop using USB cable and run ViuLinx<sup>TM</sup>PC program to upgrade the firmware of the air unit to the latest one.

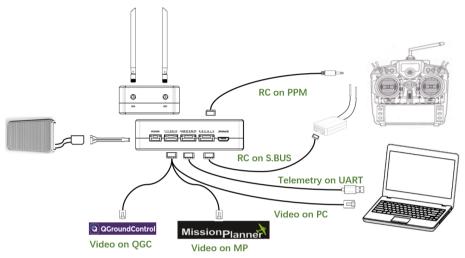

- 1. Connect antennas to RF ports of the ground unit.
- Adjust the remote controller to the training mode, if PPM mode is used, the remote
  controller interface at the ground end is connected to the training port of the remote
  control. If S.BUS mode is used, the cable connection between the S.BUS receiver
  and the ground end need to be established, and the connection between the receiver
  and the remote control need to be established.
- Connect the USB port of ground control station to the serial port of the ground unit with TTL-USB cable if you want to use Taisync's telemetry uplink.
- 4. If video view on a PC or a Laptop is desired, connect a PC or a Laptop to the ethernet port of the ground unit.
- 5. Connect a 12V DC power to the power port of the ground unit and turn on the power.
- 6. If latest firmware is desired, connect the ground unit to a PC or a Laptop using USB cable and run Taisync PC program to upgrade the firmware of the ground unit to the latest one.

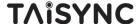

### 4. Software

### 4.1.Installation

We provide program installation files, program file name: Taisync Wireless App Setup.exe. The installer icon is as follows:

### Taisync Wireless App Setup 1.02.exe

Double-click the installer to install and customize the program installation directory. After configuration, click the "Next" button to jump to the next step. To cancel the installation, click the "Cancel" button.

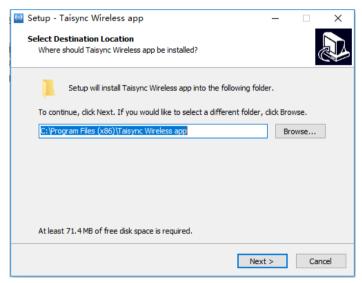

Check the Generate desktop shortcut. If it is not checked, the desktop shortcut will not be generated. After configuration, click the "Next" button to jump to the next step. To rewind the previous step, click the "Back" button. To cancel the installation, click the Cancel button.

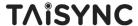

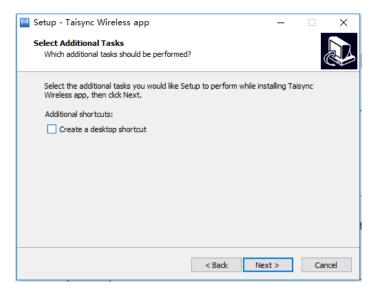

Click "Install" to proceed with the installation. To rewind the previous step, click the "Back" button. To cancel the installation, click the "Cancel" button.

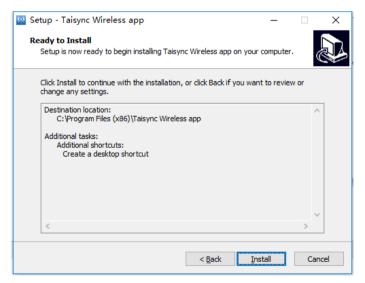

Note: Please turn off the firewall software, otherwise the firewall may prevent the driver from being installed when the driver is installed.

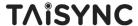

At this point, the software installation is successful and the driver installation is complete.

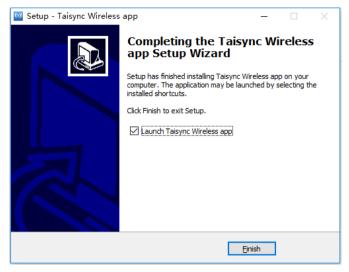

# 4.2.Software Language

Taisync PC software supports Chinese and English display, and the software is selected according to the operating system.

If the Chinese operating system will display the software in Chinese, the other operating systems will display in English.

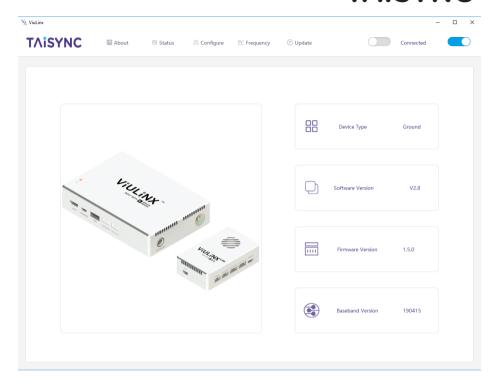

# 4.3.Device Info

Readable device status information: device type, software version, firmware version, and baseband version.

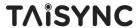

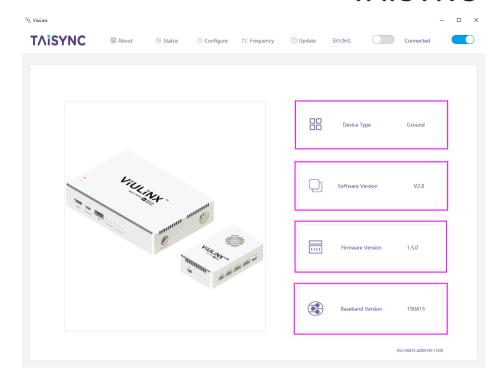

# 4.4.Status

Read the air and ground status information, can read double-ended information: RSSI (received signal strength indication), Tx\_Power.

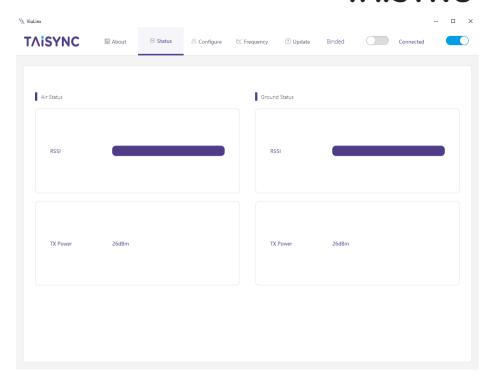

# 4.5. Configuration

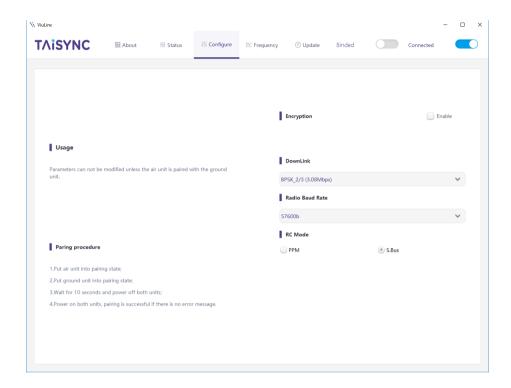

# 4.5.1. Encryption configuration

Check"enable'to turn on AES encryption, we can choose AES128 or AES256.

**Encryption** Enable

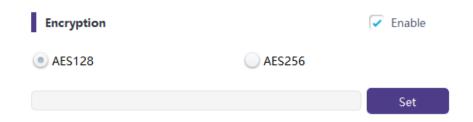

### 4.5.2. Mode configuration

For parameter configuration, device bind is required.

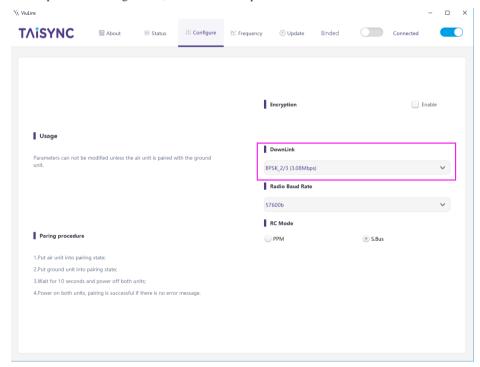

The downlink mode adjustment interface is as follows:

### DownLink

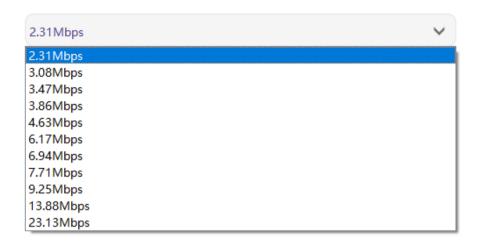

### 4.5.3. Baud rate configuration

Supported baud rate configuration: 9600, 57600, 115200, 230400, 460800.

### Radio Baud Rate

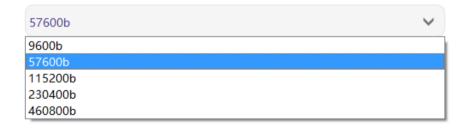

## 4.5.4. Remote control mode configuration

Supported remote control mode: PPM, S.bus.

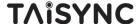

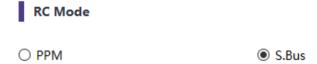

# 4.6.Frequency Scan

The left side is the frequency scan curve after the module starts. This interface display the current working frequency, adjust the working frequency, adjust the frequency working mode, the working region (FCC, CE) and the maximum TX power.

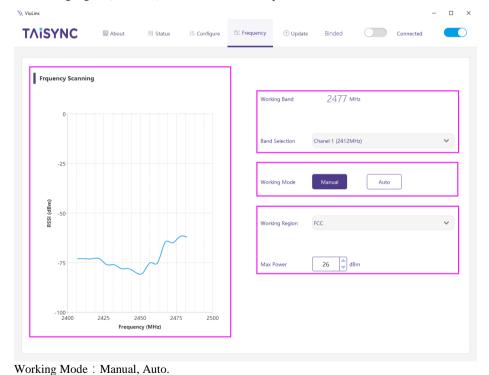

Working Mode Manual Auto

Manual mode: The module administrator or user manually configures the working frequency.

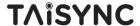

Auto mode: The system configures the working frequency according to the frequency scan curve.

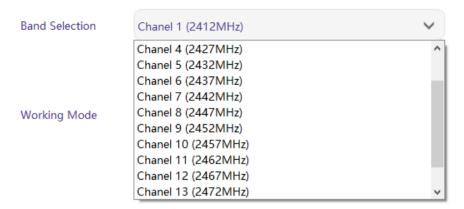

# 4.7.Upgrade

Note: air and ground upgrades need to be upgraded separately using the USB cable to connect Taisync PC software.

Select the upgrade file, click the Upgrade button to upgrade.

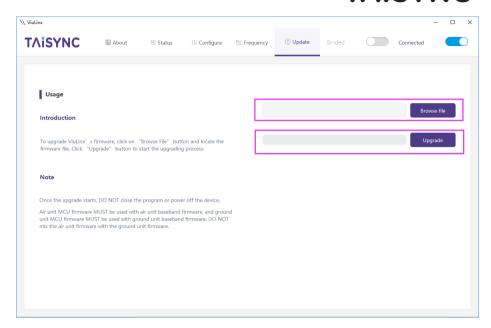

### 4.8. View Live Video

When watching live video with QGC, the configuration is as follows: Video Source selects 'RTSP Video Stream', RTSP URL:rtsp://192.168.0.2:554.

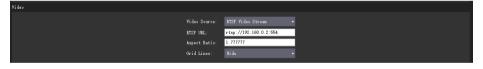

# 5. Applications

# 5.1. Applications of system in detail

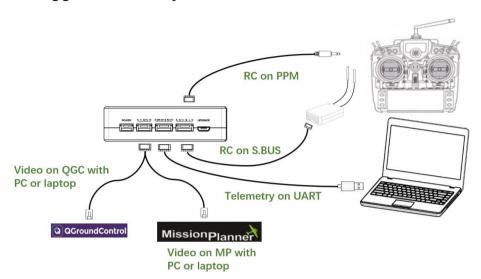

# 5.2.Applications of RC

The remote control function can support PPM and S. BUS protocol.

If PPM mode is used, please use Taisync standard PPM cable to connect the ground unit and the remote controller's training port.

If S. BUS mode is used, additional receiver supporting S. BUS is needed. The ground unit is connected with the receiver. The S. BUS receiver establishes wireless communication with the remote controller.

Both modes require the remote controller to configure the corresponding mode.

If using S. BUS receiver, please use a receiver which working frequency is different from Taisync module.

When using PPM mode, the air unit needs to connect the PPM RC port of Pixhawk4.

When using S. BUS mode, the air unit needs to connect the DSM/S. BUS RC port of Pixhawk4.

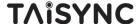

### 5.2.1. FRSKY remote controller

### **♣** PPM mode

Model setup - Trainer - mode, if mode is configured to Slave/Jack, then the remote controller is in PPM mode.

Model setup - Internal RF, it is needed to be configured to off, S. bus mode will be closed.

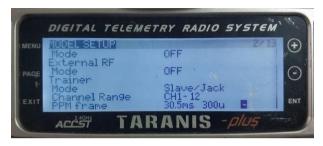

### ♣ S.BUS mode

Model setup - Internal RF: LR12, D8, D16, OFF. Configuration of different parameters is according to the receiver. If configured as off, S. bus mode will be closed.

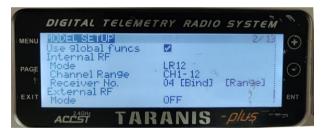

### 5.2.2. Futaba remote controller

### **♣** S.BUS mode

Linkage menu - system: FASSTest-14CH, FASSTest 12CH, FASST MULTI, FASST 7CH, S-FHSS. Configuration of different parameters is according to the receiver.

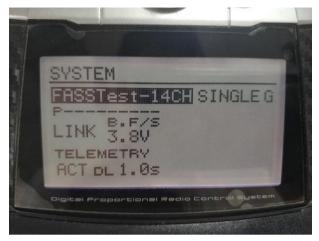

### PPM mode

Taisync standard PPM cable is used to connect with Futaba trainer cable (one end is connected to the trainer port of futaba, the other end is 3.5mm connector). PPM mode can be used directly without additional configuration.

# **5.3.**Telemetry connection

The telemetry Port of air unit connects "TELEM1" Port of flight control (Pixhawk4).

# 5.4. Video on QGC

Video Source: RTSP Video Stream, RTSP URL: rtsp://192.168.0.2:554.

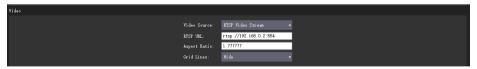

If there is no video configuration subitem in the general item, please confirm that the Enable Taisync item is not checked in the Taisync directory.

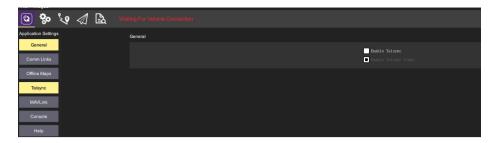

# 5.5. Video on Mission Planner

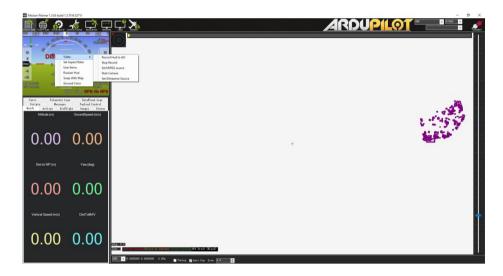

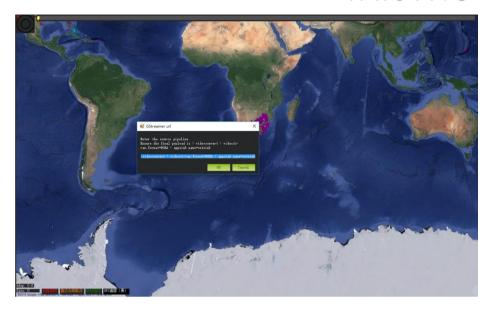

GStreamer url: rtspsrc location=rtsp://192.168.0.2:554 latency=0 ! decodebin ! videoconvert ! video/x-raw,format=BGRA ! appsink name=outsink.

When using this function for the first time, the program will update the plug-in. After updating, the Mission Planner program needs to be restarted for displaying the video.

### 6. Notes

# 6.1.Link performance

### Interference by 2.4GHz WiFi

WiFi operates at 2.4GHz band with bandwidths of 20MHz and 40MHz. WiFi can generate both co-channel interference and adjacent channel interference to the 2.4GHz wireless link of a drone. Even if there is not a WiFi router is available for a WiFi device (for example, WiFi of a phone) to connect with, a WiFi device periodically transmits beacon/probe signals. So, when you operate a drone in the field with 2.4GHz wireless link, it is important to turn off WiFi

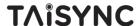

modem/hotspot of a phone, or a laptop. If WiFi relay of the video from the ground station is desired, it is recommended to use a 5 8GHz WiFi modem.

### Interference by Bluetooth device

Bluetooth operates on 2.4GHz in frequency hopping mode. So a Bluetooth mouse, Bluetooth joystick, or any Bluetooth device that is actively working and next to ground station will interfere the reception of downlink video. Please avoid using Bluetooth device when operate a drone with 2.4GHz wireless link.

### • Interference by wireless device in co-existence

Another wireless device that operates on bands close to 2.4GHz and the device is placed close to the drone's 2.4GHz wireless module can interfere the drone's wireless link. For example, some drones have both LTE link and point-2-point wireless link. Particularly, the LTE operating on 2.3GHz band can be a problem. If the antenna of the LTE module is placed close to the antenna of the 2.4GHz point-2-point wireless module, the receiver of 2.4GHz module can be saturated by the LTE signal when it is transmitting. Thus, the range/performance of the 2.4GHz module will be significantly degraded.

### • Interference by HDMI

When HDMI source/cable is close the antenna of 2.4GHz wireless modem, the HDMI source/video will interfere the 2.4GHz wireless signal (including WiFi).

https://h30434.www3.hp.com/t5/Notebooks-Archive-Read-Only/HDMI-interfering-with-WiFiconnectivity/td-p/4535026

http://www.dslreports.com/forum/r27141612-HDMI-connect-interferes-with-wifi

It is recommended that install the antenna at least 25cm away from the HDMI source/cable. A good shield HDMI cable can be a resolution too. The following shield HDMI cable uses 360-degree shield termination, which is recommended practice.

https://interferencetechnology.com/hdmi-cables-emi/

http://www.l-com.com/content/Article.aspx?Type=P&ID=10699

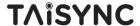

http://www.l-com.com/audio-video-micro-hdmi-to-hdmi-cables http://www.l-com.com/audio-video-hdmi-female-to-micro-hdmi-male-adapter

### • RF cable connector/Antenna connector check

Before flight, check if the antennas are connected to the modules. Running module without antenna connected results in very short range and potentially can damage the module. It is recommended to check the connection of all RF connectors. Loose connection can degrade the range significantly.

### Antenna placement

Place the two air antennas so that no matter what position the drone is, at lease one antenna is not blocked by the payload from the ground station.

If the drone will fly in full throttle, it will lean forward. Install the air antenna so that it is close to be vertical to the ground when the drone moves forward in full throttle.

## Battery level of ground station

The reception performance will degrade if the battery of ground station runs low, even though it might still power the wireless ground unit up.

## **6.2.**How to select Frequency

Click "Frequency" buttion using Viulinx APP.

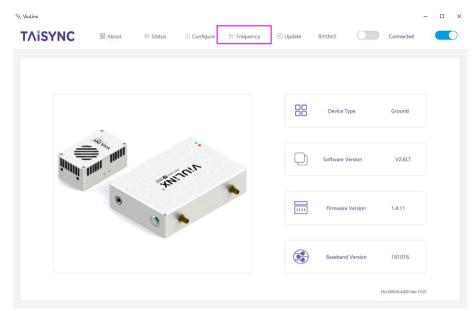

On the left, you can see the RSSI curve of frequency scan.

Scan range: 2.4G WIFI bands.

The lower the RSSI value of the corresponding frequency points, the lower interference.

Please select the lowest interference frequency.

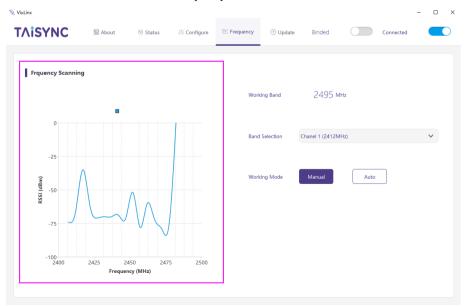

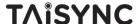

Working Mode: Manual, Auto.

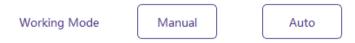

Manual mode: The module administrator or user manually configures the operating frequency. Auto mode: The management software configures the optimal working frequency according to the frequency scan information.

Please make sure working mode is on manual mode.

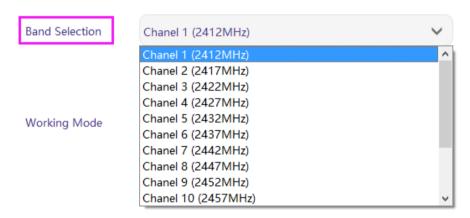

We can select working frequency by band selection function.

We provide 2390MHz and 2495MHz reserved frequency.

If WiFi interference is too high, you can consider using reserved frequency.

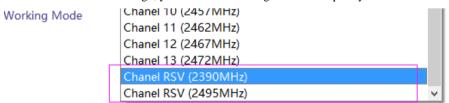

# **6.3.**Firmware update

Upgrade files: FPGA upgrade file for air unit, FPGA upgrade file for ground unit, MCU1 upgrade file for air unit, MCU1 upgrade file for ground unit, MCU2 upgrade file for air unit,

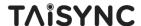

MCU2 upgrade file for ground unit, Hi3516 upgrade file for air unit, Hi3798 upgrade file for ground unit.

Hi3798 upgrade file for ground unit is upgraded with U disk. The fastboot. bin file needs to be added to the root directory of the U disk, and the upgrade file is renamed update. bin. When the ground unit is powered on, insert the U disk into the USB port. The LED lamp of the ground unit will appear green flashing, indicating that it is in the upgrade process. When upgrade is completed, the LED lamp will no longer flashing. The upgrade process is expected to last 7-8 minutes.

Other files are upgraded using management software. During the upgrade process, the power can not be powered off and the normal connection of USB cable should be ensured at the same time. If the upgrade fails, the power can not be powered off, please try to upgrade again directly. Otherwise, it will be necessary to return to us to use special burning tools for firmware burning.

# 6.4.Bind operation

"Bind" is used to pair an air unit with ground unit.

To pair an air unit and an ground unit:

- 1. Both air unit and ground unit are powered on.
- 2. Connect the air and ground unit.
- 3. Press the physical bind button of the air unit, last 3-5s. The LED light next to the bind button flashes green, indicating that it is in the binding state.
- 4. Press the physical bind button of the ground unit, last 3-5s. The LED light next to the bind button flashes green, indicating that it is in the binding state.
- 5. When the link indicator LEDs of ground unit are always on, it indicates that the air and gournd unit is binded. Then power off both units.
- 6. Power on both units. Link indicator lights are always on, indicating bind operation of the air and ground units are completed.

#### Note:

- (1) If modules binding with different firmware version, the binding operation may fail.
- (2) If the program of the air unit or the ground unit is burned incorrectly, such as burning the air unit to the ground unit, and performing the binding operation between the wrong air unit and the ground unit, the binding operation will fail.

# 6.5. Telemetry & RC

**4** Telemetry

UART singal: LVCMOS-3.3V.

Pin-out: G DR DT G RX TX.

Debug-DR/DT, Telemetry-RX/TX.

♣ RC

Pin-out: II G V+ G L H.

II: PPM/SBUS G: GND V+: POWER(5V) G: GND L: CAN-bus-L

H: CAN-bus-H (CAN-bus is not supported yet).

The RC port can provide 5V power supply for S. BUS application.

# **7. FAQ**

Q1: How to install management software and driver, and how to use management software?

Please read Chapter 4 of this document.

Q2: How does the Taisync module supply power?

Air unit: DC, power supply range: 8-15V, recommended to use 12V, Taiysnc provides power supply cables.

Ground unit: DC, power supply range: 8-15V, recommended to use 12V, Taiysnc provides power supply cables.

Q3: Can the Taisync module be powered on before antennas installation?

The antennas must be installed before power on.

Q4: How many antennas do Taisync's air unit need to be installed?

Two antennas need to be installed.

Q5: How many antennas do Taisync's ground unit need to be installed?

Two antennas need to be installed.

Q6: Can different types of remote controllers be used to control drone?

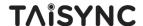

Yes, just output standard PPM signals through the coach port, or use S. BUS receiver.

#### Q7: Video compression protocol supported by Taisync module?

H 264 & H 265

#### O8: Can two air units be installed on a drone?

No, a drone can only integrate one air unit.

#### Q9: Can two ground units be installed at the receiving end?

The ptp system can only install one ground unit; the ptmp system supports more than one ground units.

# Q10: There are some devices nearby, such as WIFI, Bluetooth and so on. Can they be opened when flying?

Be sure to turn off WIFI, Bluetooth and other functions of other devices, because these devices are working in 2.4 GHz band, It can cause interference.

# Q11: After integrating the Taisync air unit, GPS is not good at searching for stars. What should we do?

Please check whether the antennas of air unit is far away from GPS to avoid blocking interference to GPS. The frequency band of 1.4G module is close to working frequency of GPS, so it is necessary to ensure a certain degree of antenna isolation.

#### Q12: What do the four LED lights of the ground unit stand for?

LED 1 (downlink Indicator): The LED is on indicates that the air-to-ground link is connected; the LED is not on indicates that the air-to-ground link is disconnected.

LED 2(uplink Indicator): The LED is on indicates that the ground-to-air link is connected; the LED is not on indicates that the ground-to-air link is disconnected.

LED 3 (Ethernet Data Link Indicator): The LED is flickering indicates that the data link is connected; not flickering indicates that the data link is disconnected.

LED 4 (Ethernet Physical Link Indicator): The LED is on indicates that the data link is connected; not flickering indicates that the data link is disconnected.

#### Q13: What if the uplink LED indicator is not on?

Please follow the following steps:

- 1) Please check the power supply of the air and ground unit is normal.
- 2) Please check the antennas installation of the air and ground units is normal: whether the antennas is blocked; whether the antennas connection is loose; whether the rf cable and port is not tightened;
- 3) Check whether the TX frequency of the ground unit is consistent with the RX frequency of the air unit with Taiysnc PC management software.

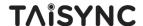

- 4) Check the TX power of the ground unit with Taiysnc PC management software.
- 5) If the above steps can not solve the problem, please contact Taisync technical support staff.

#### Q14: What if the downlink LED indicator is not on?

Please follow the following steps:

- 1) Please check the power supply of the air and ground unit is normal.
- 2) Please check the antennas installation of the air and ground units is normal: whether the antennas is blocked; whether the antennas connection is loose; whether the rf cable and port is not tightened;
- 3) Check whether the TX frequency of the air unit is consistent with the RX frequency of the ground unit with Taiysnc PC management software.
  - 4) Check the TX power of the air unit with Taiysnc PC management software.
- 5) If the above steps can not solve the problem, please contact Taisync technical support staff.

#### Q15: What if the ethernet physical link LED indicator is not on?

Please follow the following steps:

- 1) Please check whether the power supply of the air and ground unit is normal.
- 2) Please check whether the RJ45 cable is normal.
- 3) If the above steps can not solve the problem, please contact Taisync technical support staff.

#### Q16: What if the ethernet datel link LED indicator is not on?

Please follow the following steps:

- 1) Please check whether the ethernet physical link LED indicator is on.
- 2) Please check whether the cameras, HDMI cables, pods and other equipment are working properly.
- 3) If the above steps can not solve the problem, please contact Taisync technical support staff.

#### Q17: After connecting Taisync module, telemetry can not be connected properly?

Please follow the following steps:

- 1) Please check whether the link state is normal, please refer to Question 13 and Question 14 if it is abnormal.
  - 2) Please check whether the telemetry port both the air and the ground units is correct.

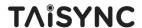

- 3) Please check whether the connecting between flight controller and air unit is correct and that between ground unit and ground station is correct.
- 4) Please check whether the telemetry connection of the air and ground unit is correct. We provides standard cables. If you make it by yourself, please check the pin.
- 5) Check whether the baud rate is configured correctly with Taiysnc PC management software.
- 6) If the above steps can not solve the problem, please contact Taisync technical support staff.

#### Q18: After connecting Taisync module, RC can not be connected properly?

Please follow the following steps:

- 1) Please check whether the link state is normal, please refer to Question 12 and Question 13 if it is abnormal.
  - 2) Please check whether the RC port both the air and the ground units is correct.
- 3) Please check whether the RC connecting between flight controller and air unit is correct and that between ground unit and remote contriller is correct.
- 4) If using PPM mode, check the mode configuration of the remote controller; if using S. BUS mode, check the configuration of the receiver and remote controller;
- 5) Please check whether the RC connection of the air and ground unit is correct. We provides standard cables. If you make it by yourself, please check the pin.
- 6) Please check whether the RC mode is configured correctly with Taiysnc PC management software.
- 7) If the above steps can not solve the problem, please contact Taisync technical support staff.

#### Q19: After connecting Taisync module, video can not beoutput properly?

Please follow the following steps:

- 1) Please check whether the link state is normal, please refer to Question 12 and Question 13 if it is abnormal.
- 2) Please confirm whether the ethernet physical link and the ethernet data link indicators are normal, if not, please refer to Question 14 and Question 15.
  - 3) Please check whether the RSTP video stream configuration for playing RTSP is correct;
- 4) If the above steps can not solve the problem, please contact Taisync technical support staff.

#### Q20: After connecting Taisync module, what if the video carton or mosaic?

Please follow the following steps:

1) Please confirm whether the downlink mode configuration is reasonable;

- 2) Please check whether the HDMI cable and camera is normal:
- 3) Please check whether the connection of RJ45 network is normal:
- 4) Please check If there is interference exsit, we can consider changing the working frequency.
- 5) If there is no interference, whether the limit distance of communication link has been reached:
- 6) If the above steps can not solve the problem, please contact Taisync technical support staff.

Q21: After connecting Taisync module, what if the transmission distance of the module is short, which is not up to expectation.?

Please follow the following steps:

- 1) Please verify whether the antenna and RF cable are installed correctly, check whether they are Taisync standard materials;
- 2) Please ensure that the antennas installation of air unit is not blocked by the payload, and there is no obvious blocking at the ground unit near the antennas, and the antennas of the air and ground units are perpendicular to the ground;
  - 3) Please check whether the RF power is reduced, not to achieve full RF power;
- 4) Please check whether the downlink mode configuration is reasonable or not, the highspeed downlink mode will significantly reduce the transmission distance;
- 5) Please check whether the working frequency is obviously interferenced or not, Chapter 6.2 introduces how to select working frequency.
- 6) Please check whether there is serious obstruction between the air and the ground unit during flighting, and the complex geographical environment will affect the transmission distance;
- 7) If the above steps can not solve the problem, please contact Taisync technical support staff.